## **<LaBOLA利用方法(PC版)>1/2**

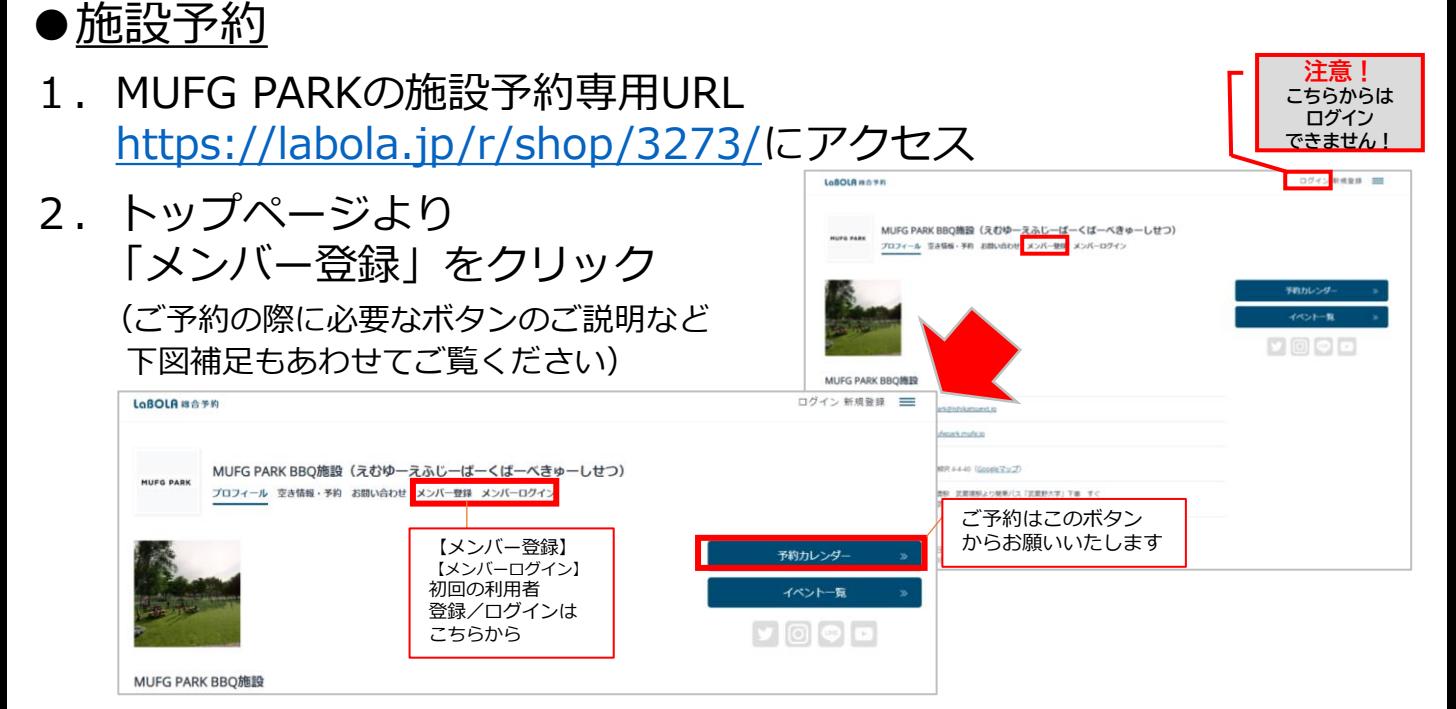

**Northername** 3.希望の日時をカレンダーもしくは · 十日 · 十日におの地なを利用される場合でおらからご平和ください Π · 平日/期日:平日型の開日に800m20を利用される場合ですらからご予約ください NOR HOSPITALS 一覧から選択 。<br>1サイトのご利用は1名様までです。7名以上でご利用される場合は2サイトご予約ください。なお、小学生以上は SALTHOUN.RT. もっと見る (一覧は「土日」「平日/祝日」と ≤ 2023年07月01日 (土) ~ 2023年07月07日 (金) 3  $\blacksquare$ スペースのタブ分けがされているので  $7 - 7$  $10.965$ 目的に応じた選択も可能です) 土日·サイト2 土目·リイト)  $0.901$ 10.915 90-9YF ※1 ○がついているスペースは予約可能 #II-9 <12 01-545 ※2 グレーになっている箇所は予約不可  $11.901$  $#0.901$  $2x-2$ もしくは予約対象外  $18 - 9 + 1$  $+0.961$ 土日·サイト】  $28 - 9 + 8$ 18.941 MUFG PARK BBO施設へログイン 4. ログアウト状態で予約ボタンを MUFG PARK BBQ施設のメンバーの方 メンバー登録を希望される方 選択した場合 ログインするには「MUFG PARK BBQ施設」から発行<br>された会員番号またはメールアドレスとパスワードで 登録をご希望の方はこちらよりお進みください。<br>登録すると予約をスムーズに行うことができます。 の認証が必要です。 新規登録 「会員番号またはメールアドレス」 メンバータイプ 三菱UFJ銀行関係者の方 ▼ 「パスワード」を入力 ログインを行う

コグインして予約

1勝済みのアカウントでログインします。<br>?カウント連携は、通常ログイン後にマイベージの登録情報<br>-ジから行うことが出来ます

# **<LaBOLA利用方法(PC版)>2/2**

お客様情報

### ●施設予約

- 5. 入力されている個人の情報及び 希望の日時を確認のうえ 「予約情報の確認」ボタンを押す <確認項目>
	- ・ご利用人数
	- ・名前/ふりがな
	- ・メールアドレス
	- ・電話番号
- 6. 最終確認の画面に切り替わるので 「会員規約」「システム利用規約」 「キャンセル規定」すべて確認の うえ「規約に同意のうえ申込」の ボタンを押す。 ※セッションが5分行われないと 予約登録画面に戻るので要注意

7. 「予約完了」画面に切り替わった 後に登録のメールアドレスに 「スペース予約完了」のメールが 届いている事もあわせて確認 これで全て完了です

> 当日は「行員証」「保険証」または 三菱UFJ銀行「OB・OG会の会員証」を 必ずご持参のうえ「パークオフィス」 受付までお越しください

◆キャンセルをご希望の場合はご予約ページから 予約の7日前までオンライン上で操作可能です

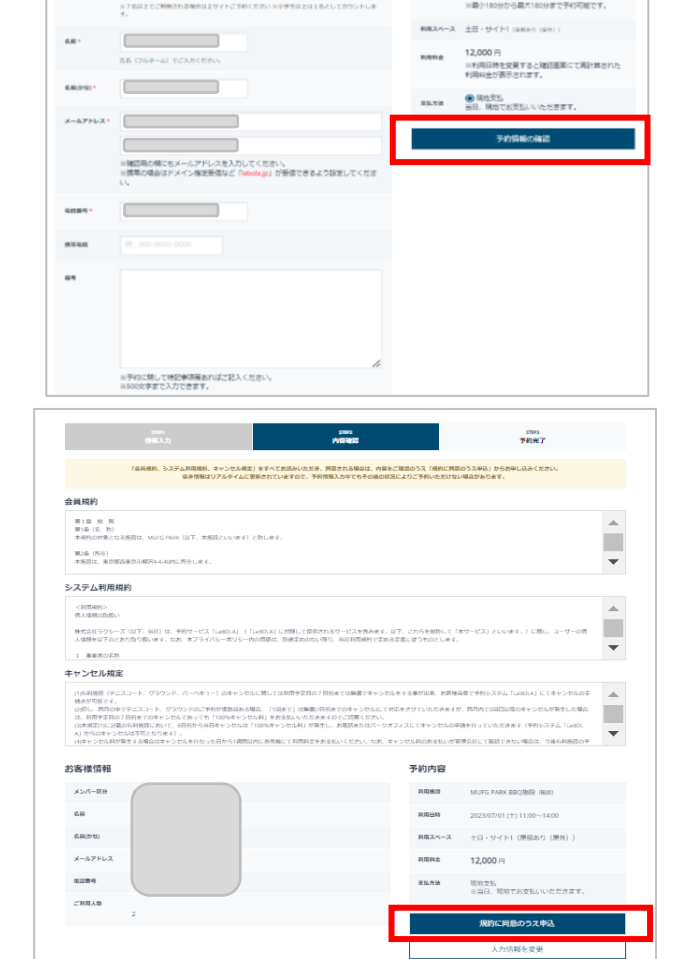

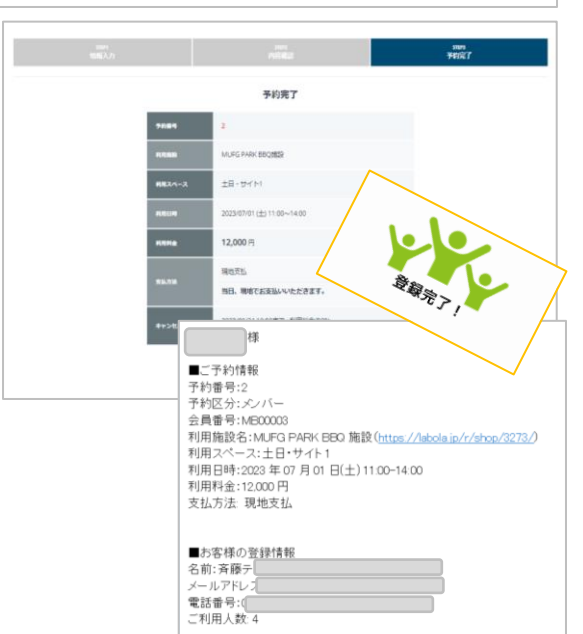

#### **MUFG PARK 開園日までのお問い合わせ ☎045-912-7539(平日10:00-15:00)**

### **<LaBOLA利用方法(スマホ版)>1/3**

### ●施設予約

- 1.MUFG PARK BBQ施設の施設予約専用URL <https://labola.jp/r/shop/3273/>にアクセス
- 2.トップページより 「予約カレンダー」をクリック または右上のメニューボタンを 開いて「空き情報・予約」を クリック

※メニューボタン内の詳細に関しては <PC版1/2>の「2」を参照ください

- 3.希望の日時を一覧から選択 (一覧は「土日」「平日/祝日」と スペースのタブ分けがされているので 目的に応じた選択も可能です)
	- ※1 ○がついているスペースは予約可能
	- ※2 グレーになっている箇所は予約不可 もしくは予約対象外

4. ログアウト状態で予約ボタンを 選択した場合 「会員番号またはメールアドレス」 「パスワード」を入力 ログインを行う

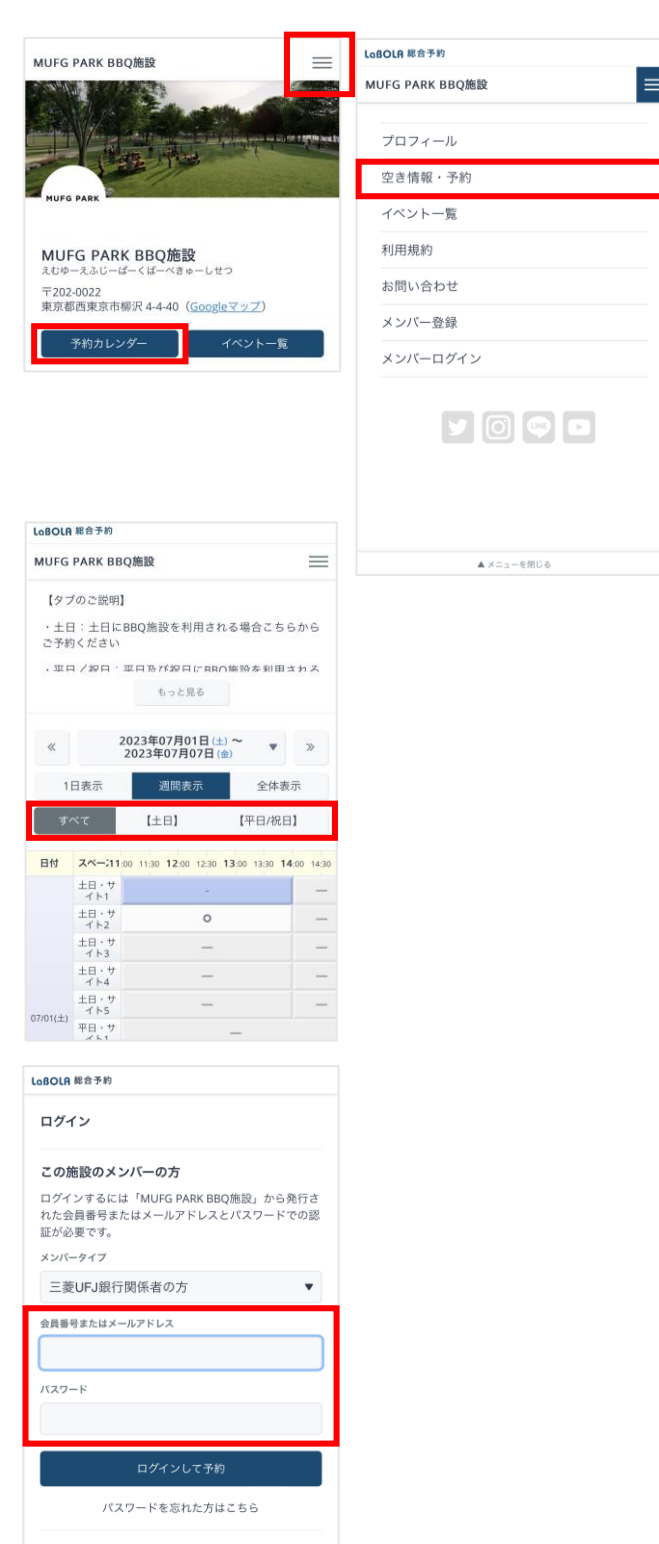

### **<LaBOLA利用方法(スマホ版)>2/3**

#### ●施設予約

- 5. 入力されている個人の情報及び 希望の日時を確認のうえ 「予約情報の確認」ボタンを押す <確認項目>
	- ・ご利用人数
	- ・名前/ふりがな
	- ・メールアドレス
	- ・電話番号

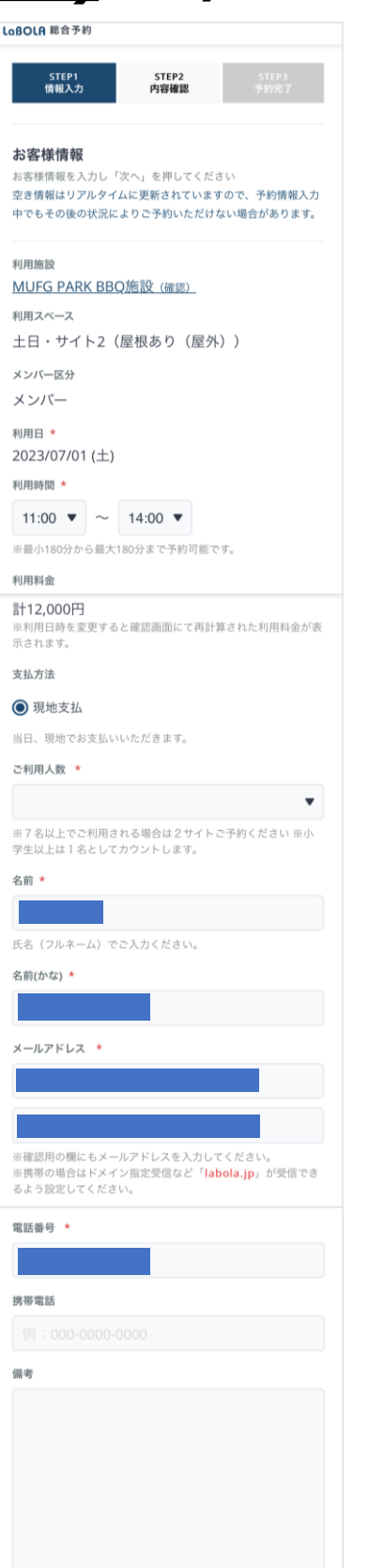

※予約に関して特記事項等あればご記入ください。 ※500文字まで入力できます。

次へ

### **<LaBOLA利用方法(スマホ版)>3/3**

#### ●施設予約

6. 最終確認の画面に切り替わるので 「会員規約」「システム利用規約」 「キャンセル規定」すべて確認の うえ「規約に同意して申込」の ボタンを押す。 ※セッションが5分行われないと 予約登録画面に戻るので要注意

7. 「予約完了」画面に切り替わった 後に登録のメールアドレスに 「スペース予約完了」のメールが 届いている事もあわせて確認 これで全て完了です

> 当日は「行員証」「保険証」または 三菱UFJ銀行「OB・OG会の会員証」を 必ずご持参のうえ「パークオフィス」 受付までお越しください

◆キャンセルをご希望の場合はご予約ページから 予約の7日前までオンライン上で操作可能です

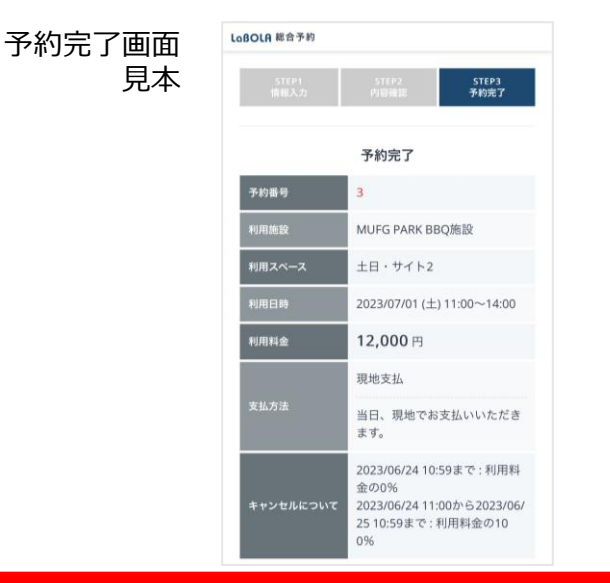

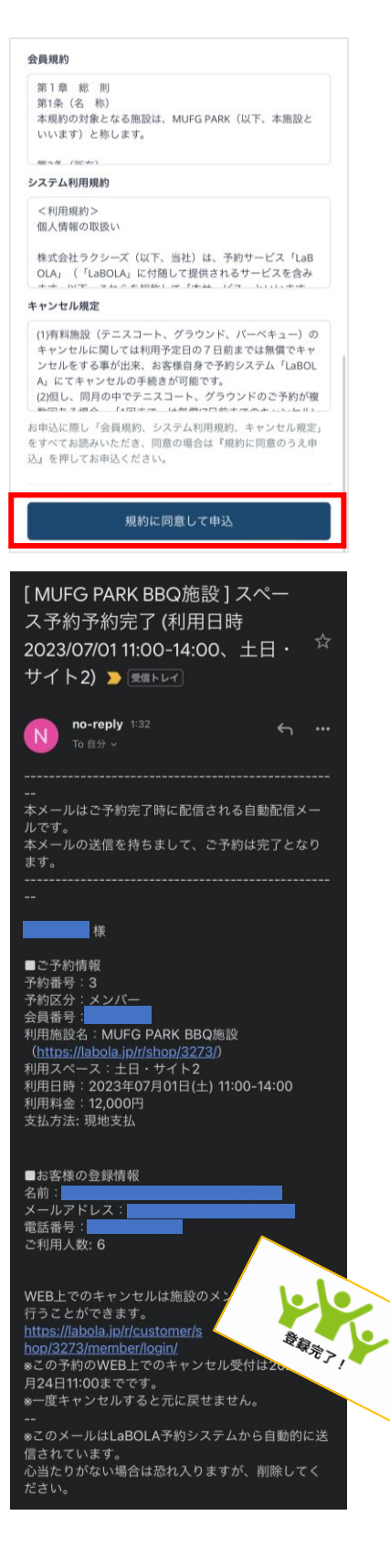

**MUFG PARK 開園日までのお問い合わせ ☎045-912-7539 (平日10:00-15:00)**